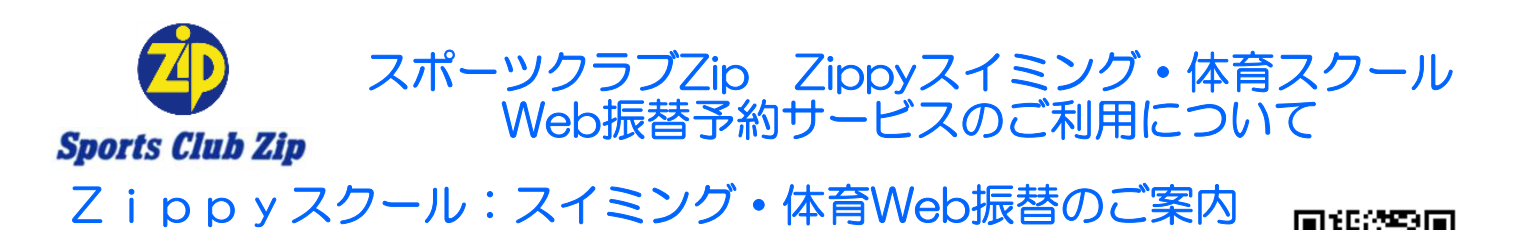

URL https://www1.nesty-gcloud.net/zipfuri/

5月16日(火)11:00~Web受付スター

操作方法については、スポーツクラブZipホームページにてご確認下さい。

#### Web振替システム概要

①振替システムは、24時間・店舗休館日も振替の受付が可能となります。

②パスワードは忘れないように控えておいてください。パスワードを忘れた場合は、再度登録になります。

#### 【振替確認表】

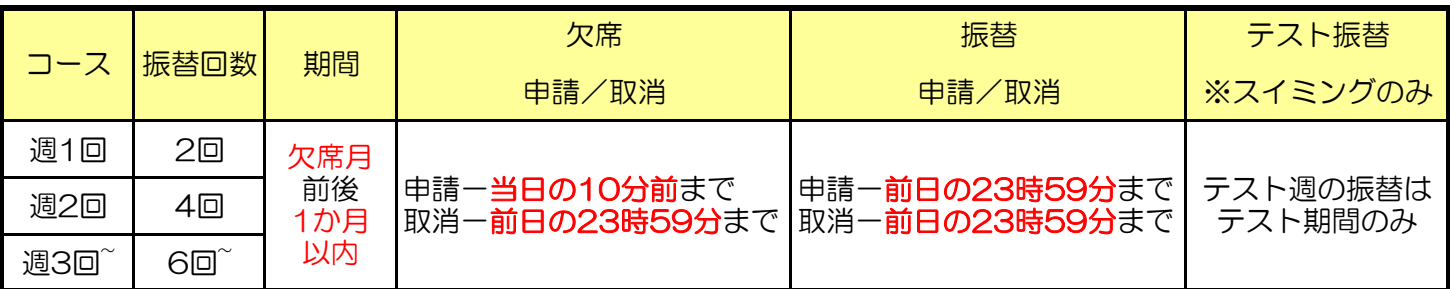

※登録回数の2倍まで可能です。週2回以上の場合は、ひとつのスクールにつき2回となります。

## 【振替注意事項】

○体育スクールの振替は、表示部門【○○Zippy⇒○○体育】(○○は店舗名)に変更して下さい。

スイミング・体育以外のスタジオ系スクールにつきましては、欠席申請のみ可能です。

振替可能なスタジオスクールについてはお電話にてご連絡下さい。

○欠席の場合は欠席申請が必要になります。

○欠席申請は、欠席日当日の10分前までに行って下さい。

#### ○欠席申請が無かった場合、その練習日の振替はできません。

○振替日の再振替は可能です。振替日前日の23時59分までに振替取消申請を行って下さい。

※時間を過ぎてしまうと欠席扱いになり、ならびに振替回数1回とみなされます。

○スイミングスクールのテスト週への振替は、テスト週の欠席分のみ(当月に限る)有効です。

○振替可能期間は、欠席される月の前後1ヵ月が有効です。

例)6月の進級テスト以外の練習日の振替は、5月~7月末までの通常スクール開講日が有効です。

※長期休み(春・夏・冬・GW等)の際も、振替可能期間の変更はありません。

○送迎バスご登録の皆様は、振替先が登録の送迎バスコース(停)が対応していることを必ずご確認下さい。

振替先が登録されている送迎バスコース(停)対応外の場合には送迎バスのご乗車はいただけません。

送迎バスコースについては、PC版では【受講カレンダー】・スマホ(携帯)版では【4・クラブからのお知らせ】にて

確認下さい。例) 15:30-ABC ⇒ 15:30~のスクールでは、A・B・Cコースが対応

スポーツクラブZipホームページ【子供スクール-送迎バス(通常コース)】から詳細を確認下さい。

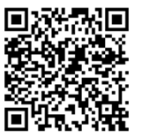

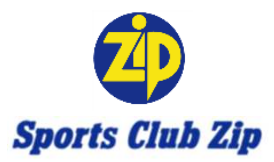

## 初めて利用される際の初期登録方法【モバイル】

登録前にご確認ください

ドメイン・指定受信・本文にURLがあるメールの受信拒否などの制限をかけている方は、当社からのメールを 受信できない場合がございます。当社ドメイン『@shingakukai.co.jp』を指定受信設定してください。

## 右側QRコードまたは下記 URLよりアクセスしてください。 https://www1.nesty-gcloud.net/zipfuri/

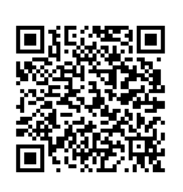

スポーツクラブZip Zippyスイミング・体育スクール Web振替予約サービスのご利用について

#### STEP 1 STEP 3

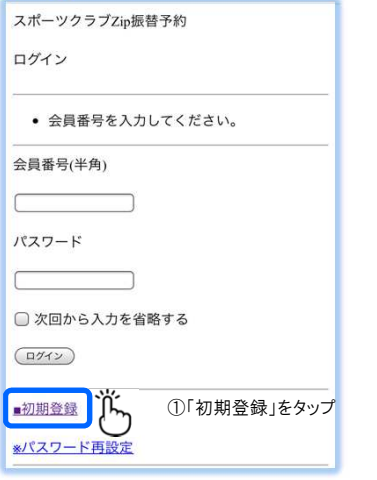

#### STEP 2 STEP 4

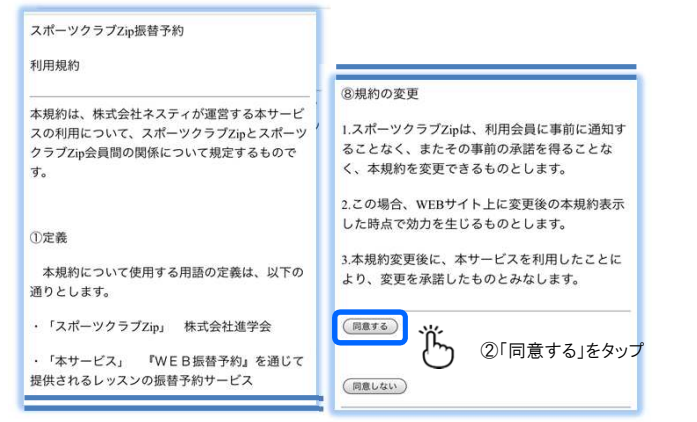

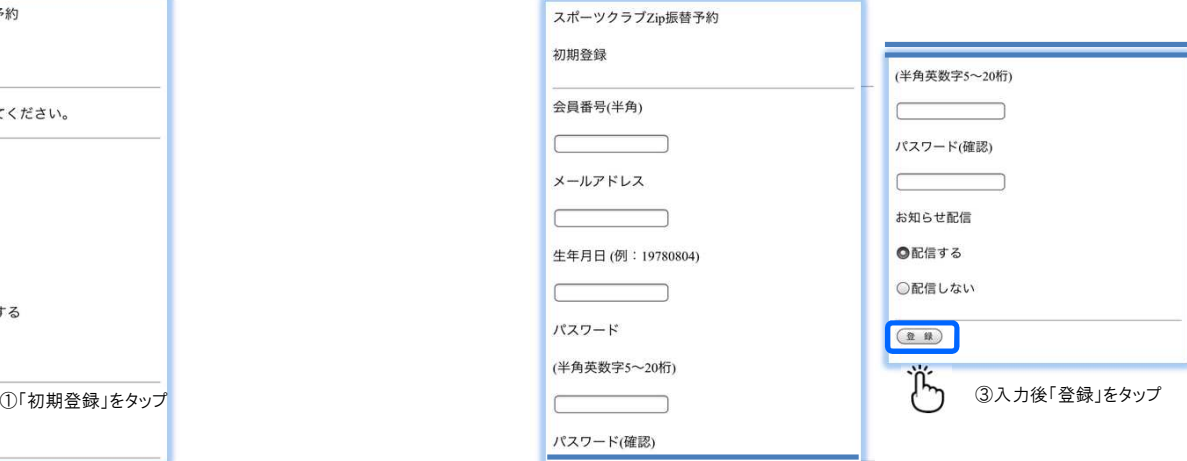

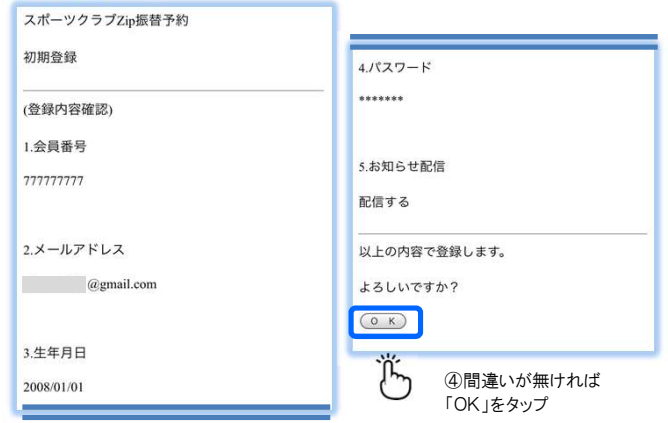

●会員番号(Zippyノート・会員カード) ●メールアドレス ●お子様の生年月日 ●パスワード5ケタ以上(英数字) ●お知らせの配信 申請完了時メール送信させていただきます。 【注意】パスワードは忘れないようにお願い致します。パスワードを忘れた場合は再度初期登録を行っていただかなければなりません。 【入力項目】

> 次回より、会員番号とパスワードでログインできるようになります。 ご不明な点は各店スタッフまでお問い合わせください。

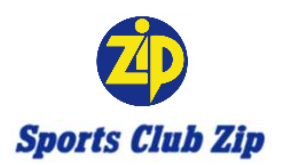

# 【欠席申請】

【欠席申請】 欠席日当日のスクール開始10分前まで

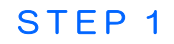

#### STEP 1 【受講カレンダー】①お休みするレッスンをタップ 【受講内容】②「お休み」をタップ

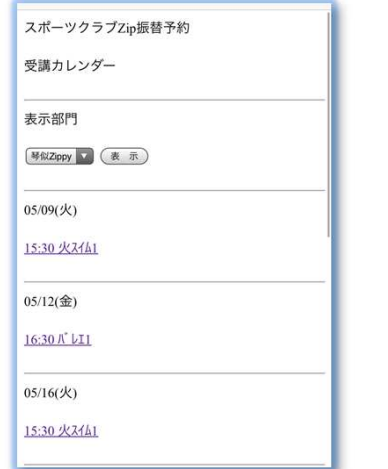

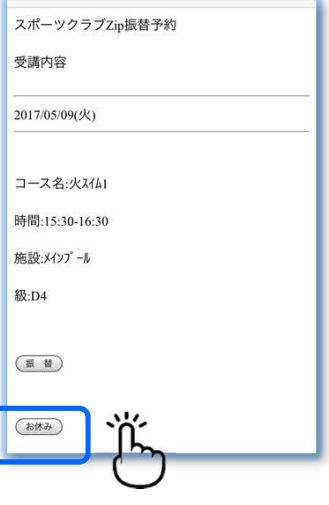

STEP 2 【お休み確認】3「はい」をタップ 『予定を変更しました』

スポーツクラブZip振替予約 お休み確認 2017/05/09(火)  $7 - 22 - 424h1$ 時間:15:30-16:30 施設:メインプール 級:D4 上記の予定をお休みします。よろしいですか?  $($ #  $\cup$  $(mu)$ 

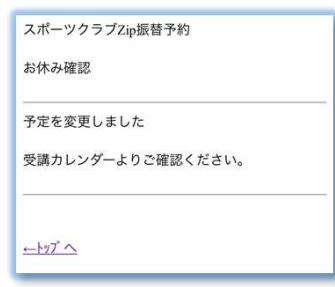

STEP 3 【受講カレンダー】4受講スクールが、(休)になっていればOK

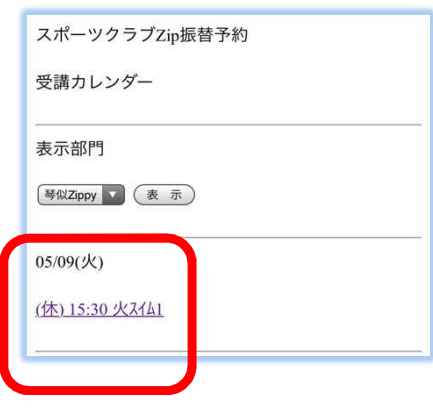

【注意事項】

※欠席の場合は欠席申請が必要になります。 ※欠席申請は欠席日当日のスクール開始10分前までに行ってください。 ※欠席申請がなかった場合、その練習日の振替はできません。

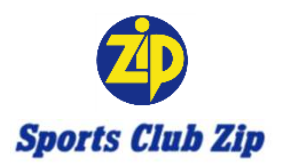

# 【欠席取消】

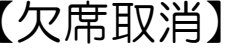

欠席日前日の23時59分まで

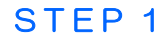

#### STEP 1 【受講カレンダー】①欠席スクールをタップ 【受講内容】②「お休み取消」をタップ

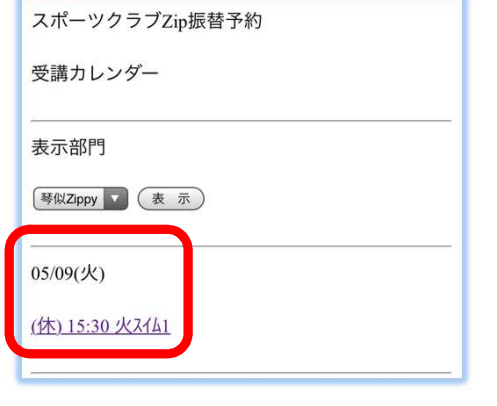

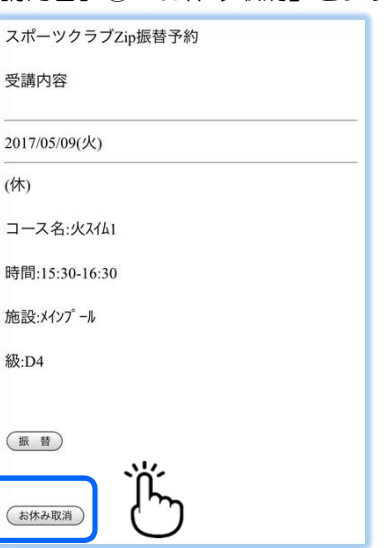

STEP 2

STEP 3

05/09(火) 15:30 火スイム1

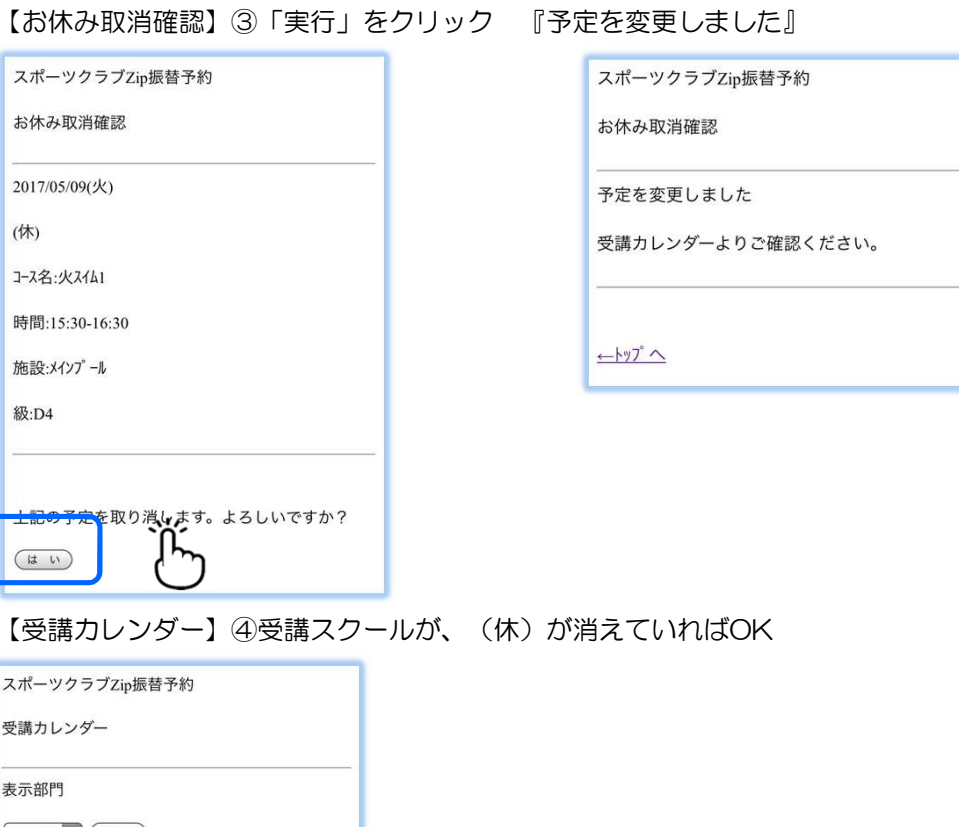

【注意事項】 ※欠席取消は欠席日前日の23時59分までに行ってください。 ※欠席取消のクラスが既に振替等で定員に達することがあります。 その場合は、欠席の取消ができません。

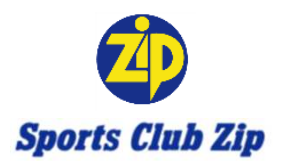

# 【振替申請】

## 【振替申請】 振替日前日の23時59分まで

### STEP 1 【受講カレンダー】 ①お休みするレッスンをタップ 【受講内容】 2「振替」をタップ

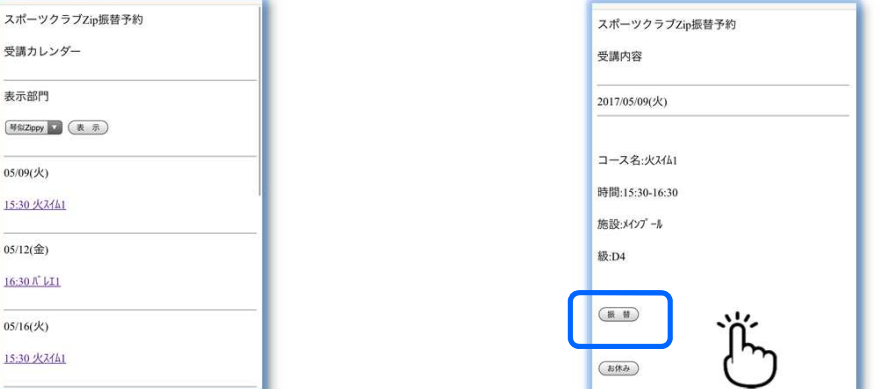

STEP 2 【空き状況検索】3希望日を「1.日付※」に入力 「検索」をタップ 希望クラス「振替」をタップ

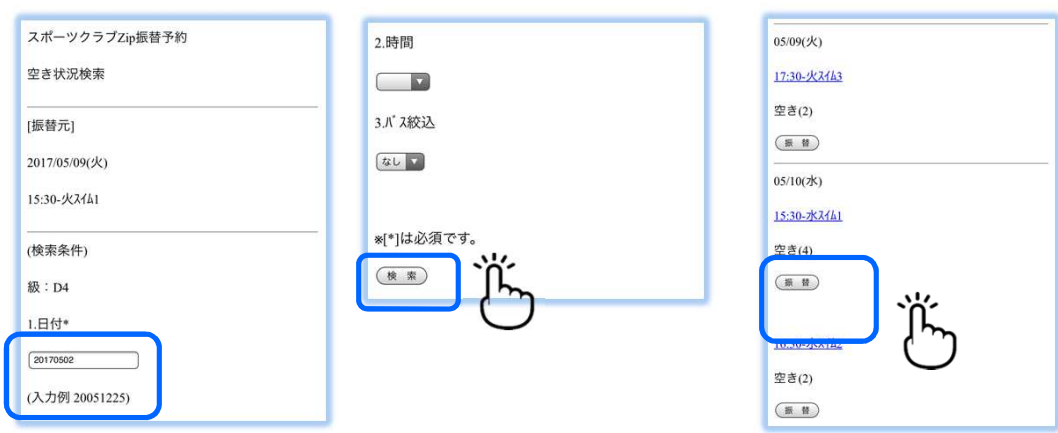

注)「2.時間」・「3.バス絞込」は入力必要なし

STEP 3 【振替確認】6「はい」をタップ 『予定を変更しました』

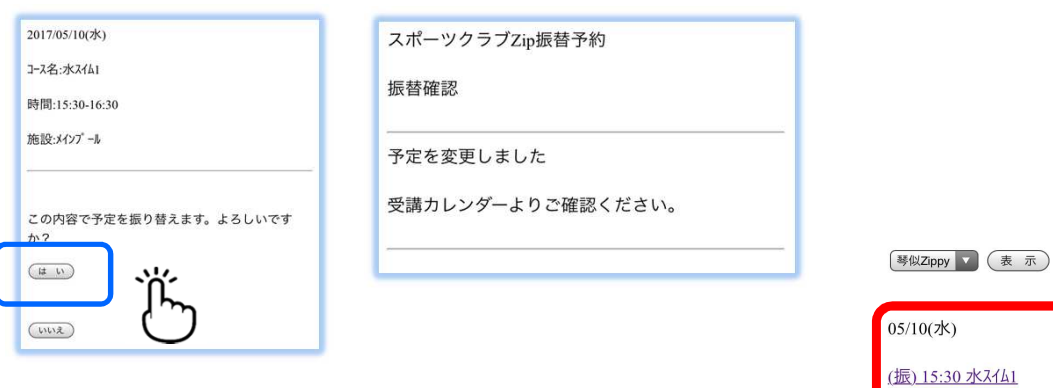

STEP 4 【受講カレンダー】6振替先スクールが(振)になっていればOK

 $05/12$  $($ 金)

【注意事項】 ※既に振替・在籍人数が定員に達しているクラスは出てきません。 対象年齢・対象級(スペソバ)が合っているクラスのみ出てきます。 ※定員の場合でも欠席者が出た場合は振替が可能となります。 ※空き状況検索から振替先を調べる事も可能です。 ※送迎バス登録の方は、振替先が送迎バスコース(停)が対応していることを 必ずご確認下さい。

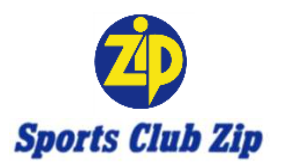

# 【振替取消】

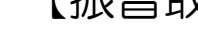

【振替取消】 振替日前日の23時59分まで

STEP 1 【受講カレンダー】①振替日をタップ 【受講内容】②「振替取消」をタップ

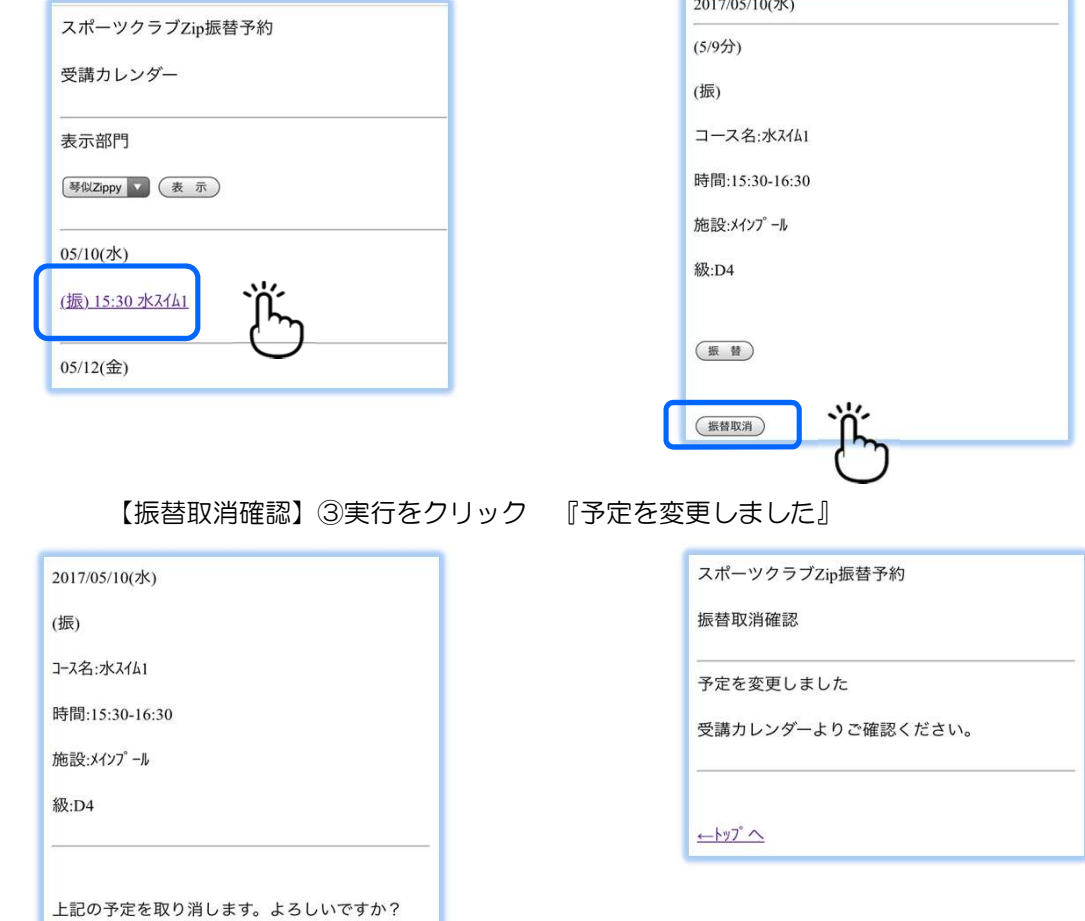

 $($   $|$   $|$   $\sqrt{ }$ 

STEP 2

STEP 3 【受講カレンダー】4振替元スクールが(休)になっていればOK

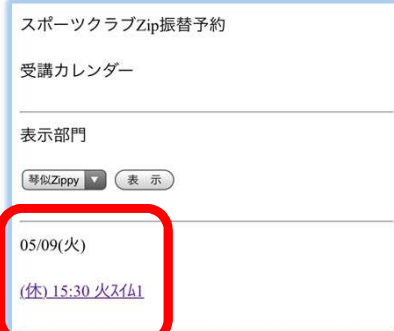

【注意事項】 ※振替取消をした場合、振替元の練習日の欠席は取り消されません。 欠席を取消す場合はあらためて欠席取消を行ってください。 ※振替取消は、振替日前日23時59分までに行ってください。 時間を過ぎてしまうと振替回数1回とみなされます。

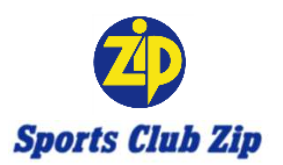

# 【振替変更】

【振替変更】 振替出席予定日の前日23時59分まで

STEP 1 【受講カレンダー】①振替日をタップ 【受講内容】②「振替」をタップ

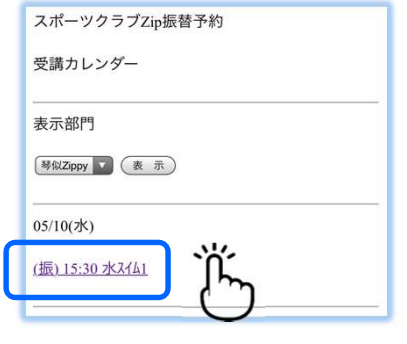

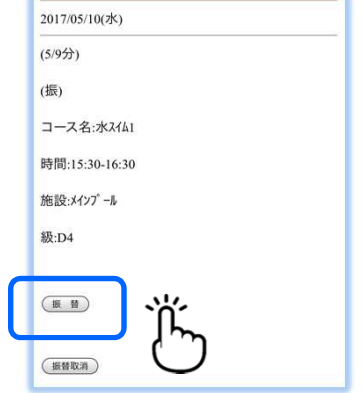

STEP 2 【空き状況検索】③希望日を「1.日付※」に入力 「検索」をタップ 希望クラス「振替」をタップ

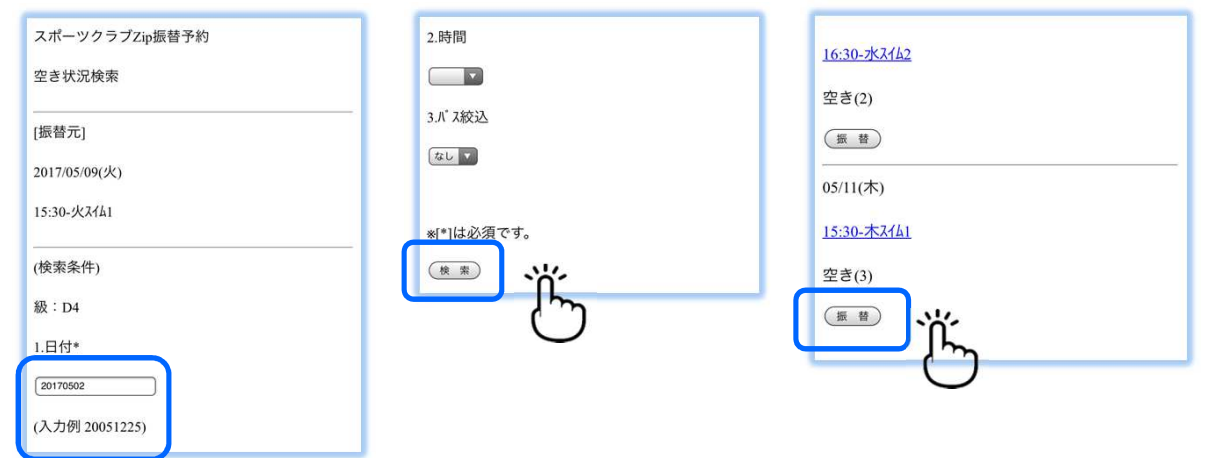

STEP 3 「予定を変更しました』【受講カレンダー】 4振替先スクールが(振)になっていればOK

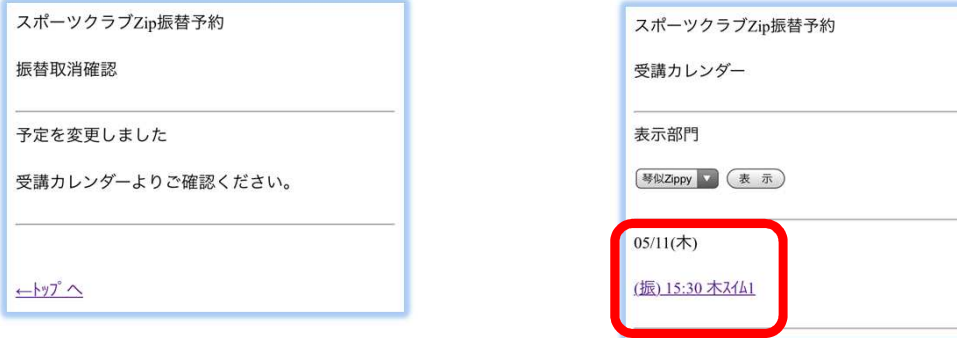

【注意事項】 ※振替変更は、振替日前日の23時59分までに行ってください。 時間を過ぎてしまうと振替回数1回とみなされます。 ※送迎バス登録の方は、振替先が送迎バスコース(停)が対応していることを 必ずご確認下さい。